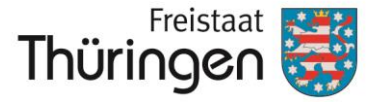

Landesamt für Landwirtschaft und Ländlichen Raum

# **Anleitung zur FNN-Vorstufe: Erstellen einer Streifengeometrie**

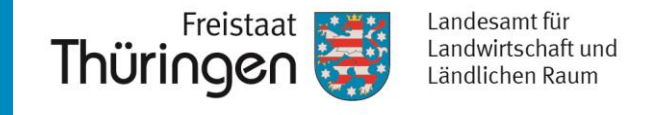

• Zunächst wird eine neue Teilfläche für den zu zeichnenden Streifen mit dem gleichen FBI angelegt.  $\rightarrow$  Hier im Beispiel ist dies die Schlagnummer 51.

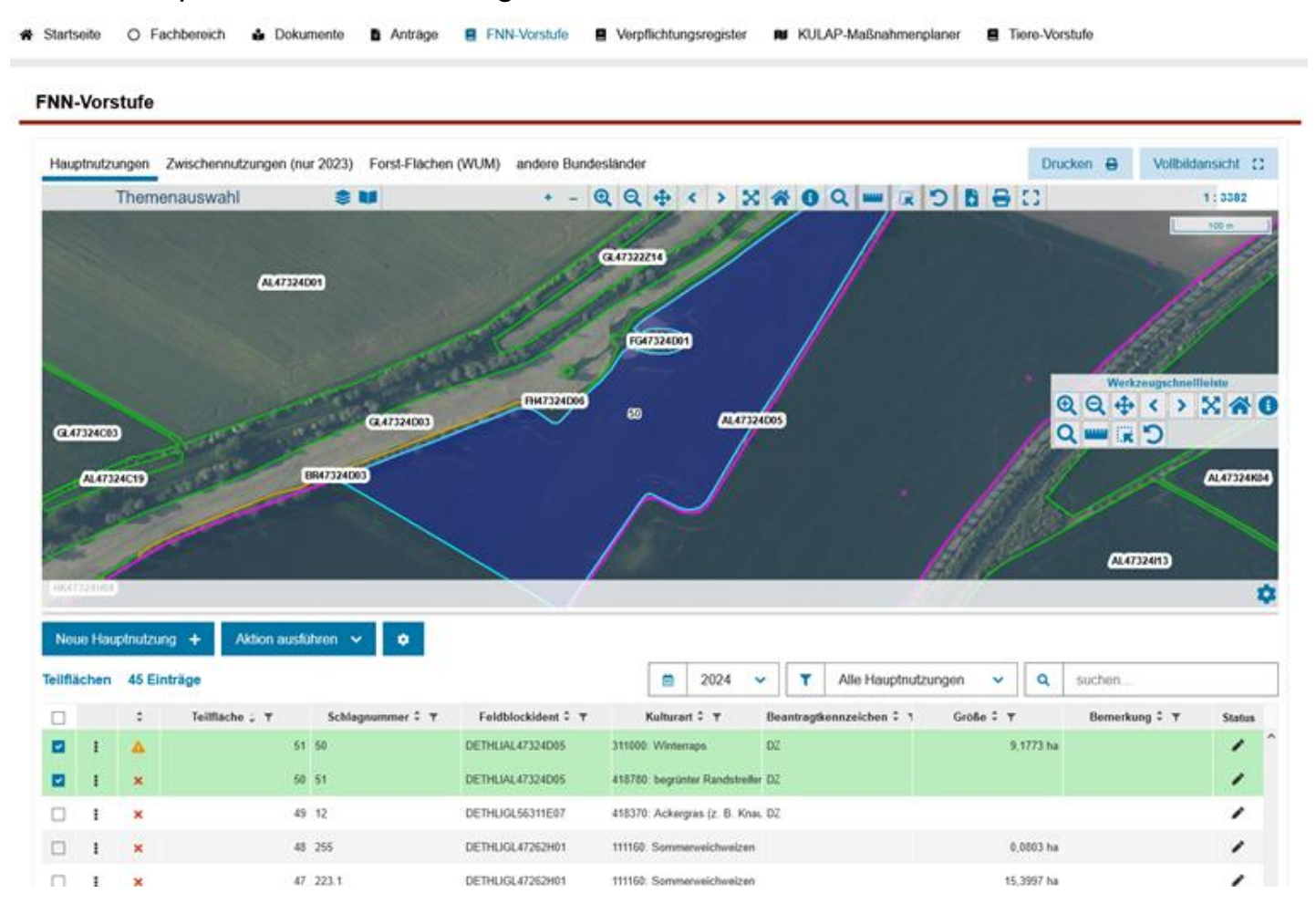

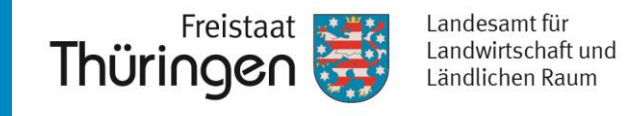

Nun wird diese Teilfläche bearbeitet und mit dem Werkzeug "Streifengeometrie erstellen" ein 15m breiter Streifen eingezeichnet.

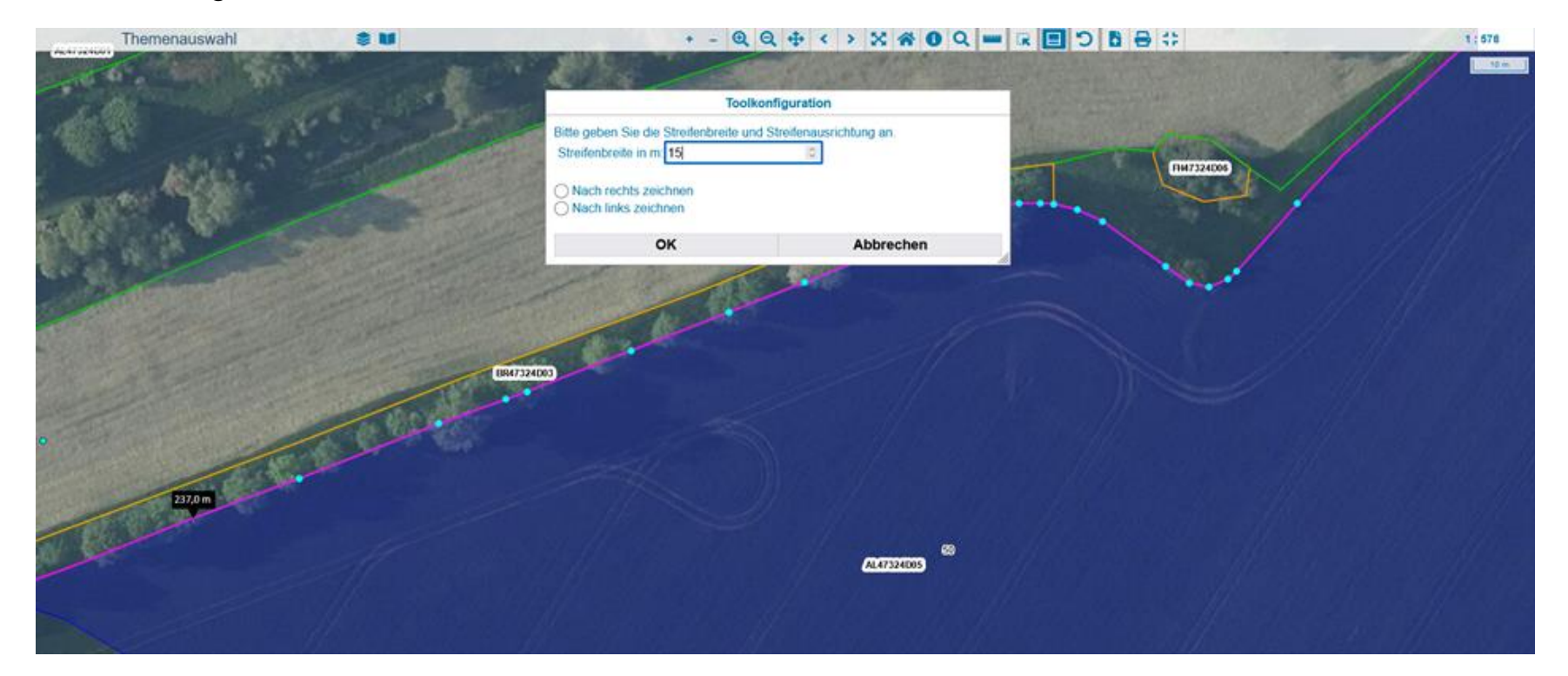

Anschließend wird die geänderte Geometrie mit "Beibehalten" übernommen und gespeichert.

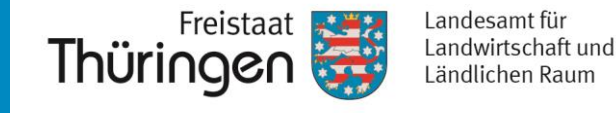

• Die Geometrie zur Teilfläche sieht nun wie folgt aus:

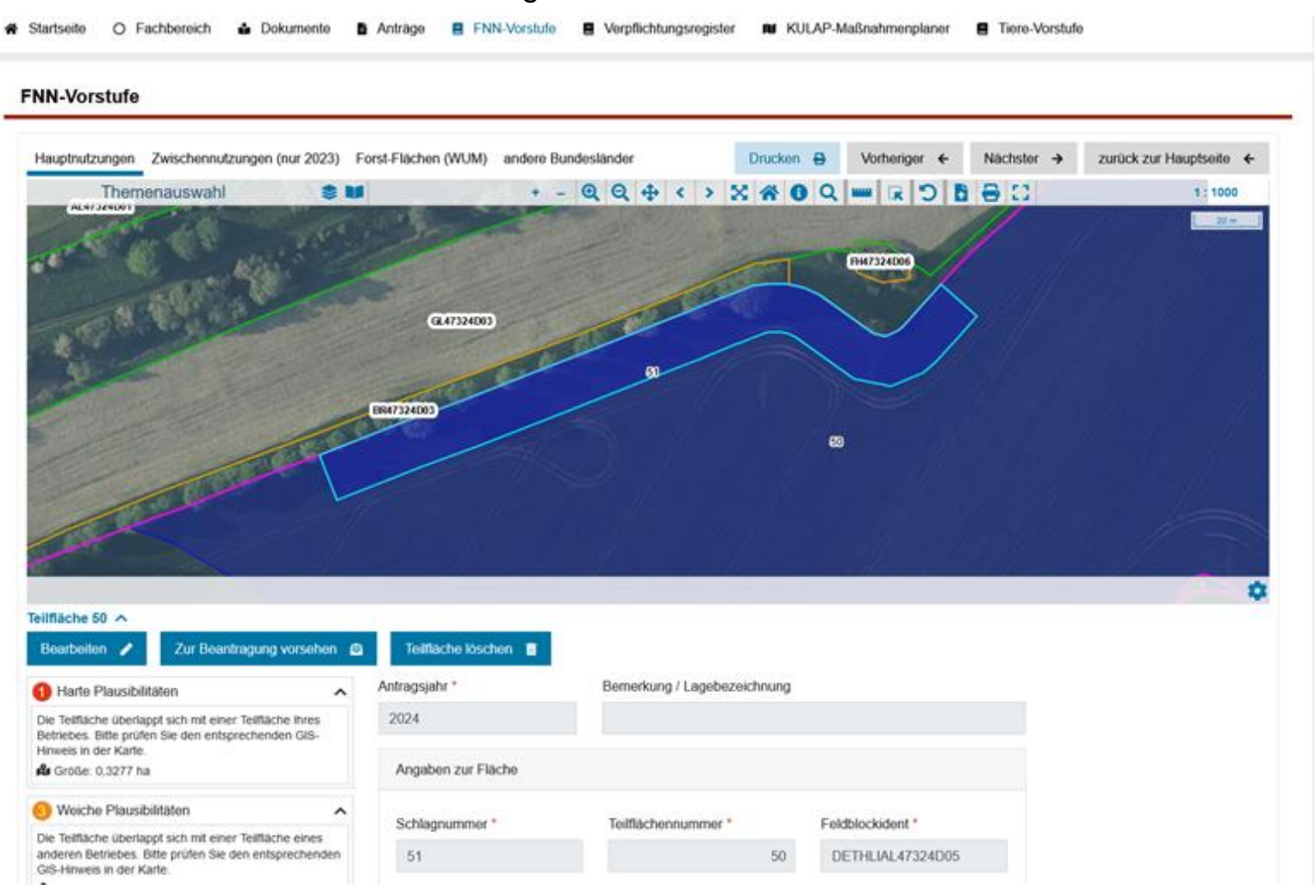

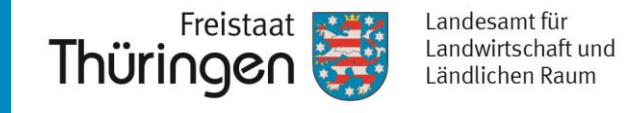

- Als Nächstes muss zur ursprünglichen Teilfläche gewechselt werden.  $\rightarrow$  Hier im Beispiel ist dies die Schlagnummer 50.
- Dort sieht man nun folgendes Bild in der Karte:

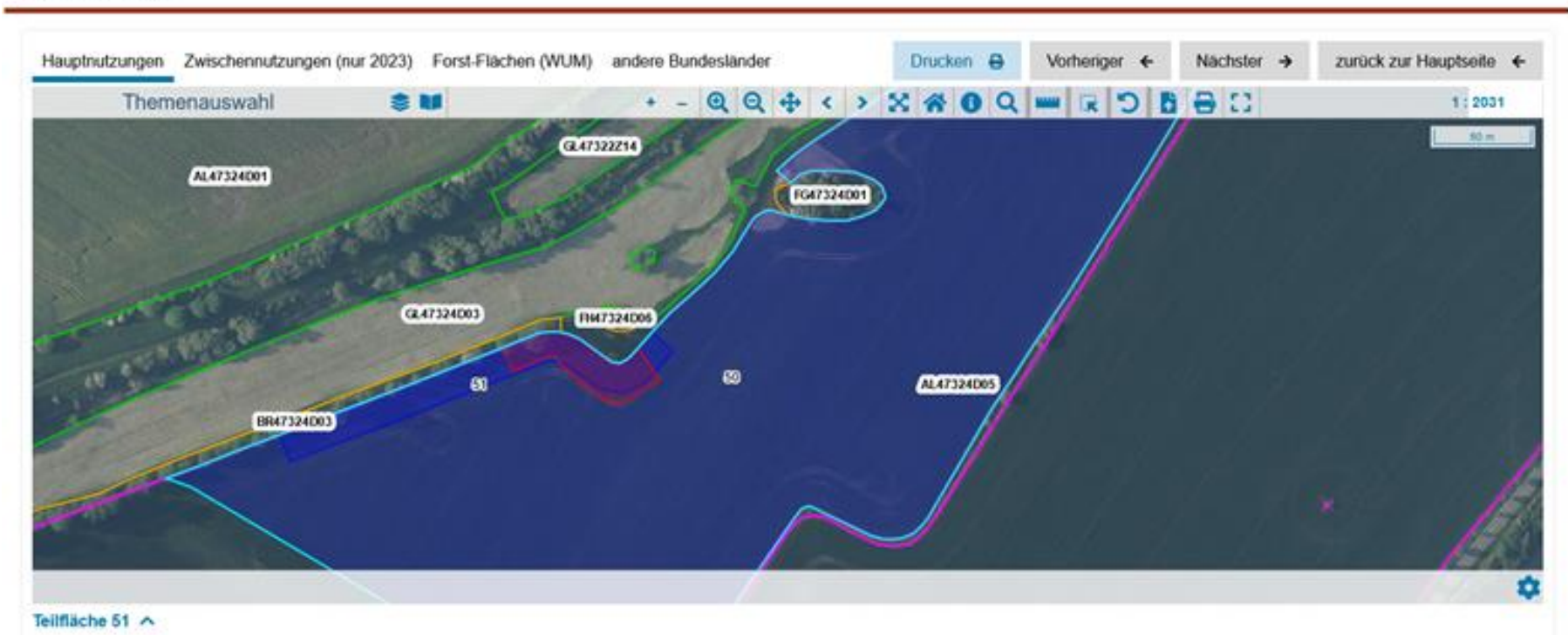

#### **FNN-Vorstufe**

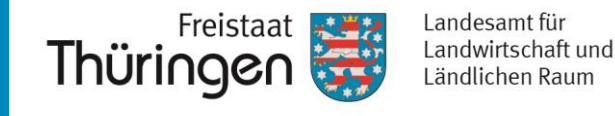

- Folgend nimmt man die Teilfläche in Bearbeitung und zeichnet mit dem Geometriewerkzeug "Flächengeometrie umformen" die neue innenliegende Geometriegrenze (zwischen Streifen und Fläche) nach. Dies entspricht der im vorherigen Bild dunkelblau eingefärbten Linie.
- Hinweis: Gegebenenfalls muss das Nachverfolgen ausgeschaltet werden, da PORTIA dazu neigt, sich an der Feldblockgrenze (also hier der Außengrenze) zu fangen und diese nachzuverfolgen. Es soll jedoch nur die neue Grenze (hier dunkelblaue Linie) markiert werden.

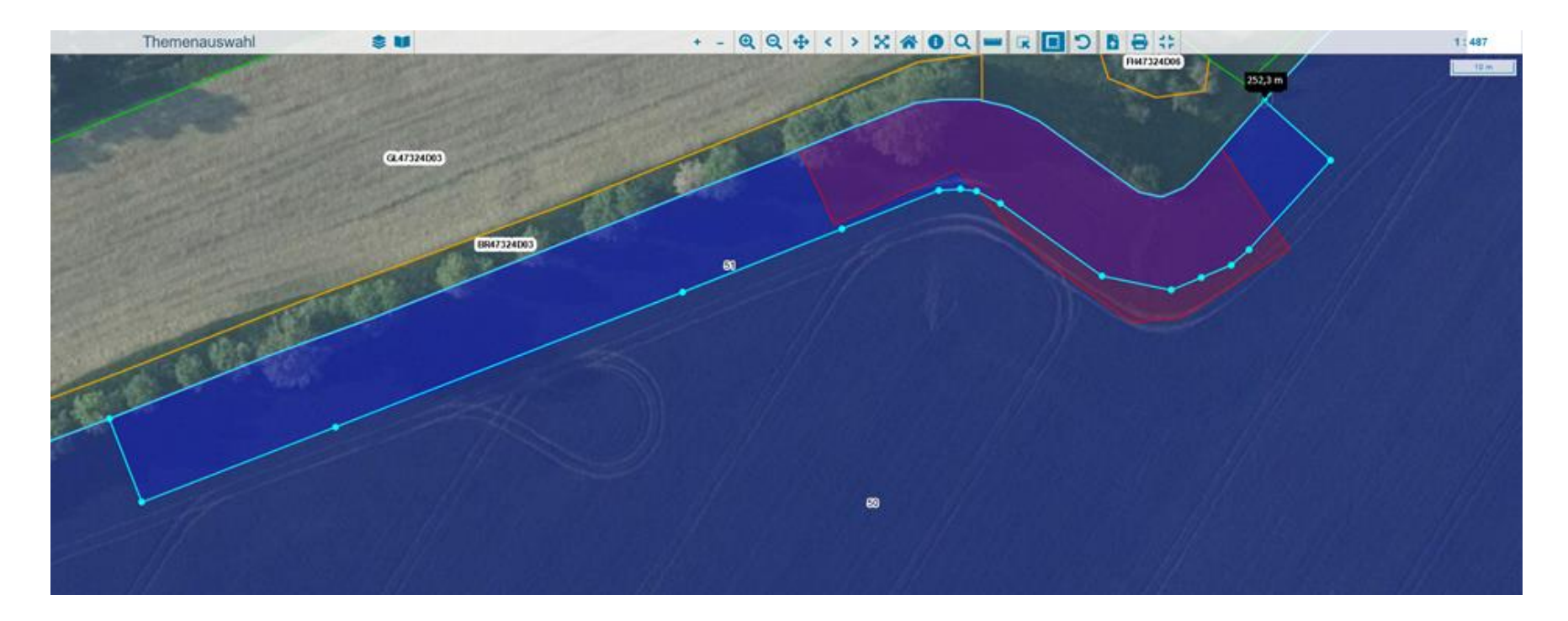

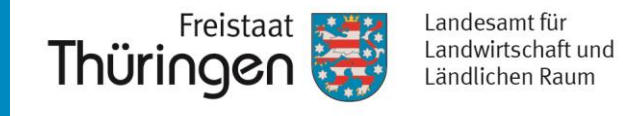

• Anschließend wird die geänderte Geometrie mit "Beibehalten" übernommen und gespeichert.

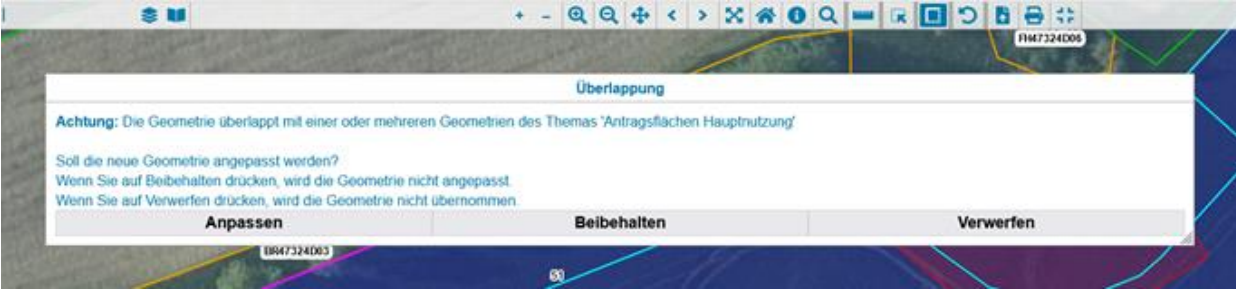

• Die Teilfläche sieht nun wie folgt aus:

ENN Voretufo

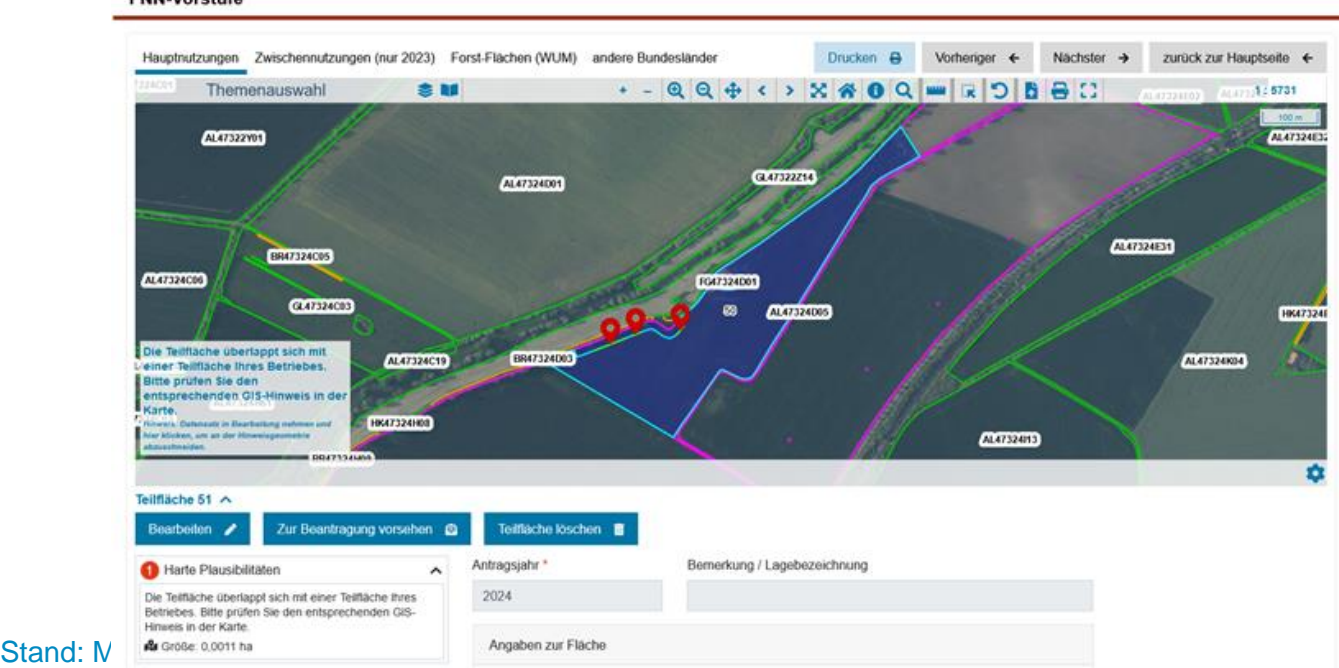

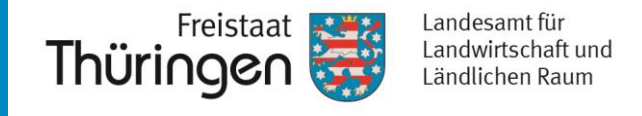

• Die Harte Plausibilität entstand durch die ungenaue Zeichnung ohne "Nachverfolgen" und wird nun noch mit dem GIS-Hinweis bereinigt.

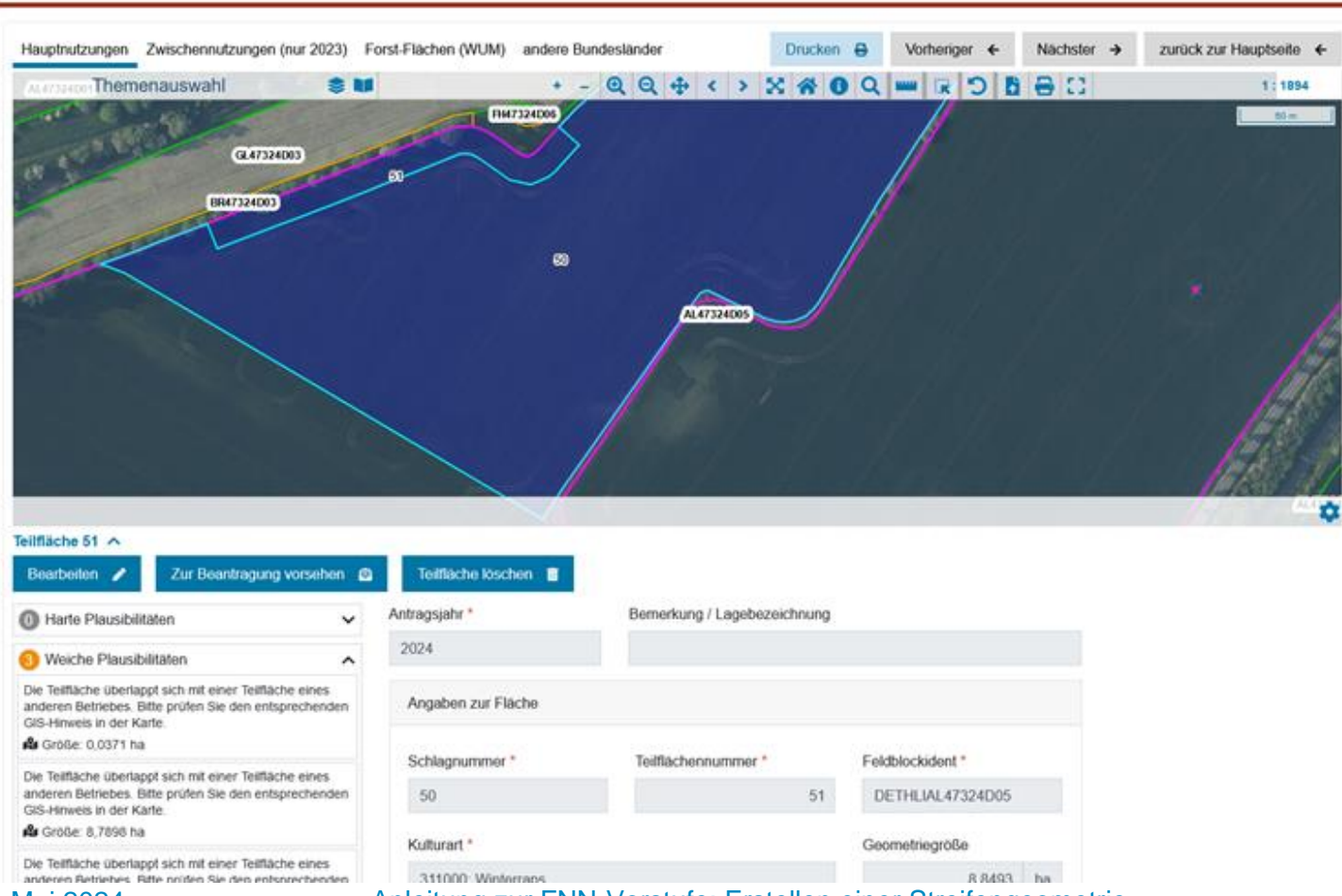

**FNN-Vorstufe** 

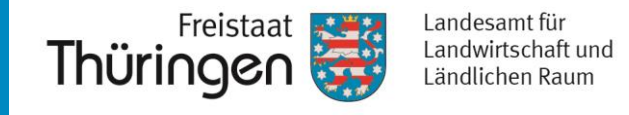

• Abschließend erhält man eine umgeformte Flächengeometrie (Schlagnummer 50) und einen entsprechend abgeteilten Streifen (Schlagnummer 51).

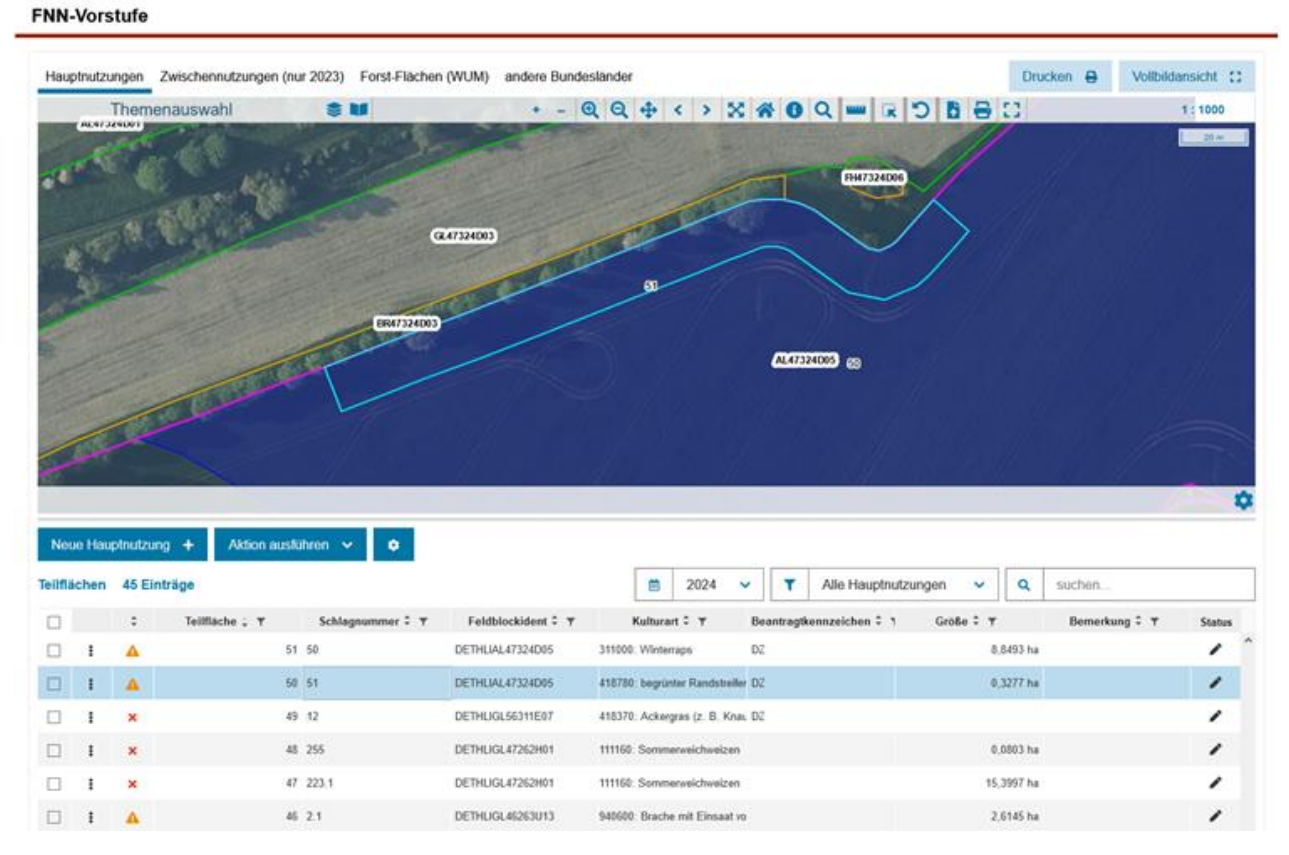

• Nun ist die Streifengeometrie erfolgreich angelegt.